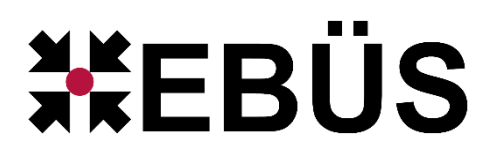

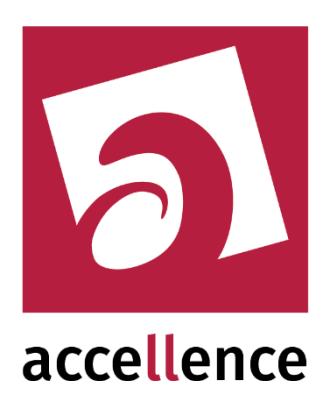

# **Xtralis Alarm Empfänger**

#### Empfangen von Alarmen von Xtralis Bildquellen

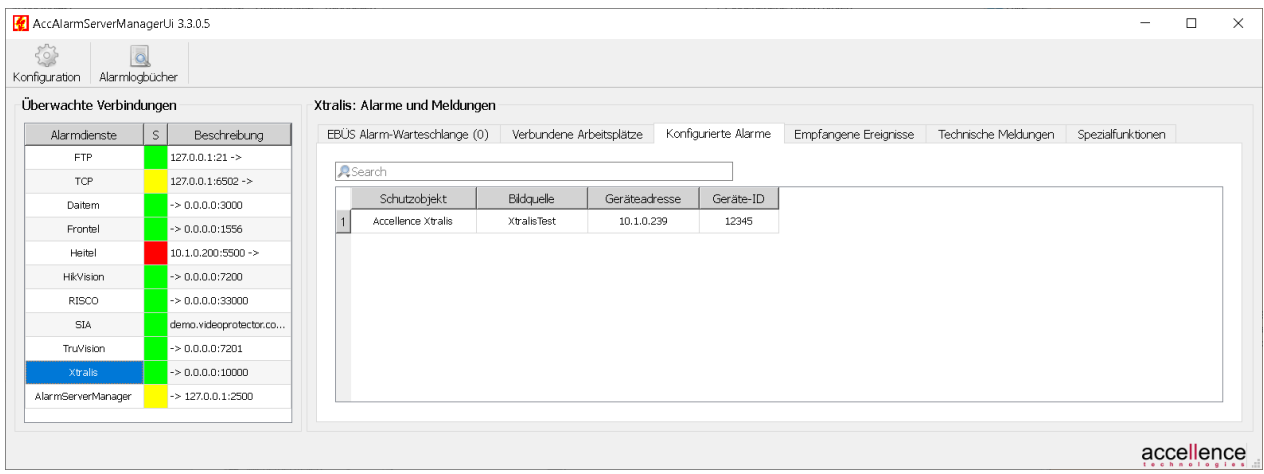

Status: Freigegeben<br>Redaktion: Dipl.-Ing. Tor Dipl.-Ing. Torsten Heinrich

Dieses Dokument ist geistiges Eigentum der Accellence Technologies GmbH und darf nur mit unserer ausdrücklichen Zustimmung verwendet, vervielfältigt oder weitergegeben werden.

## **Inhalt**

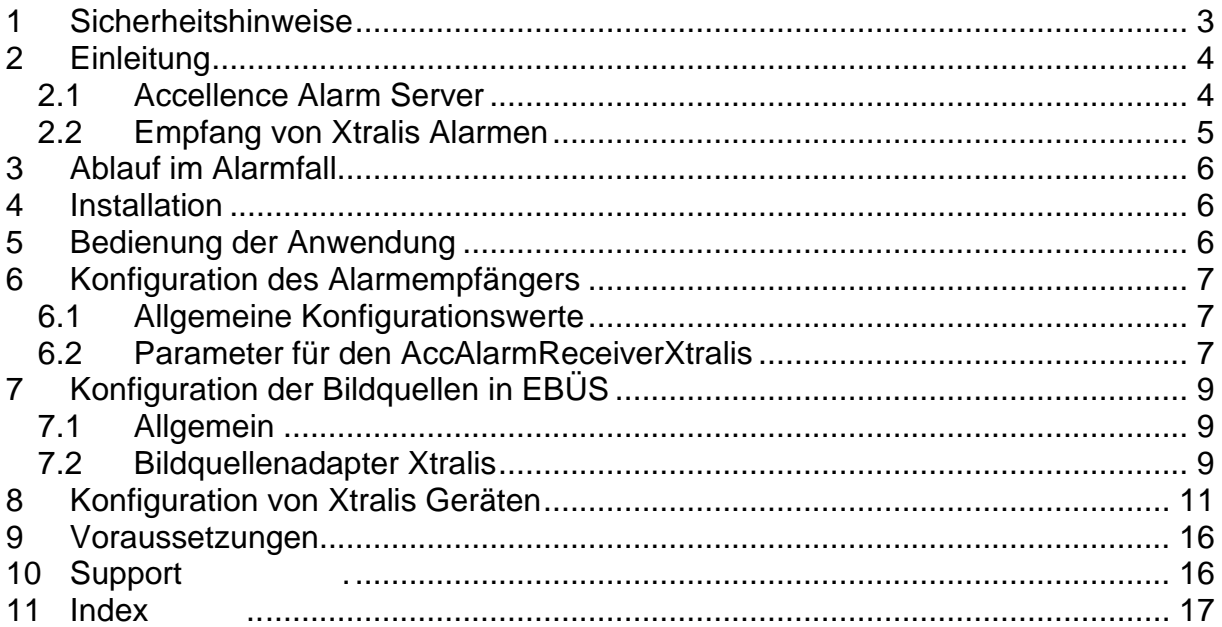

## **Referenzierte Dokumente**

<span id="page-1-0"></span>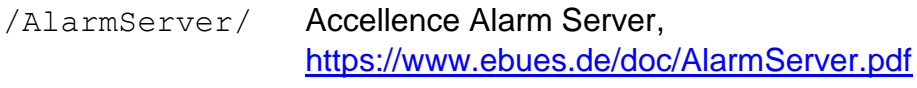

<span id="page-1-1"></span>/AMS\_RCP/ Remote Control Protocol für EBÜS, [https://www.ebues.de/doc/AMS\\_RCP.pdf](https://www.ebues.de/doc/AMS_RCP.pdf)

### <span id="page-2-0"></span>**1 Sicherheitshinweise**

Wir freuen uns, dass Sie sich für den *AccAlarmReceiverXtralis* entschieden haben und möchten Ihnen nun alle erforderlichen Informationen geben, damit Sie die Funktionen dieser Software optimal und sicher nutzen können.

Bitte erstellen Sie regelmäßig Sicherheitskopien von Ihren Daten, insbesondere vor der Installation neuer Software oder der Verwendung neuer Funktionen.

Accellence Technologies übernimmt keine Haftung für Datenverlust!

Bitte beachten Sie die Handbücher zu Ihrem PC und der darauf installierten Windows-Version. Kenntnisse im Umgang mit dem PC und mit Windows werden von diesem Handbuch vorausgesetzt.

Für den Betrieb der Anwendung *AccAlarmReceiverXtralis* müssen FTP-Server und die Anwendung *AccAlarmServer* eingerichtet werden. Dies beeinflusst die Zuverlässigkeit und Datensicherheit aller angeschlossenen Computer. Daher dürfen die erforderlichen Einstellungen nur von dafür qualifiziertem Personal vorgenommen werden. Alle Netzwerkzugänge sind mit geeignet konfigurierten Routern, Firewalls und Virenscannern zu sichern, die jeweils auf aktuellem Sicherheitsstandard zu halten sind.

Moderne Technologien wie der *AccAlarmReceiverXtralis* unterliegen im Zuge der laufenden Entwicklung einer ständigen Veränderung und Verbesserung. So kann es sein, dass Teile der hier beschriebenen Funktionen und Bildschirmdarstellungen sich mittlerweile verändert haben. Fragen Sie im Zweifelsfall bei unserer Hotline nach oder informieren Sie sich auf unserer Website über den aktuellen Stand.

Aktuelle Dokumente zu EBÜS finden Sie unter → [www.ebues.de/docu.](http://www.ebues.de/docu)

## <span id="page-3-0"></span>**2 Einleitung**

#### <span id="page-3-1"></span>**2.1 Accellence Alarm Server**

Der Accellence Alarm Server kann auf verschiedene Alarmereignisse reagieren und abhängig davon die Bildaufschaltung an geeigneten Video-Arbeitsplätzen (VA) steuern. In diesem Dokument werden als Beispiel für solche Arbeitsplätze EBÜS Videoarbeitsplätze (EBÜS VA) verwendet.

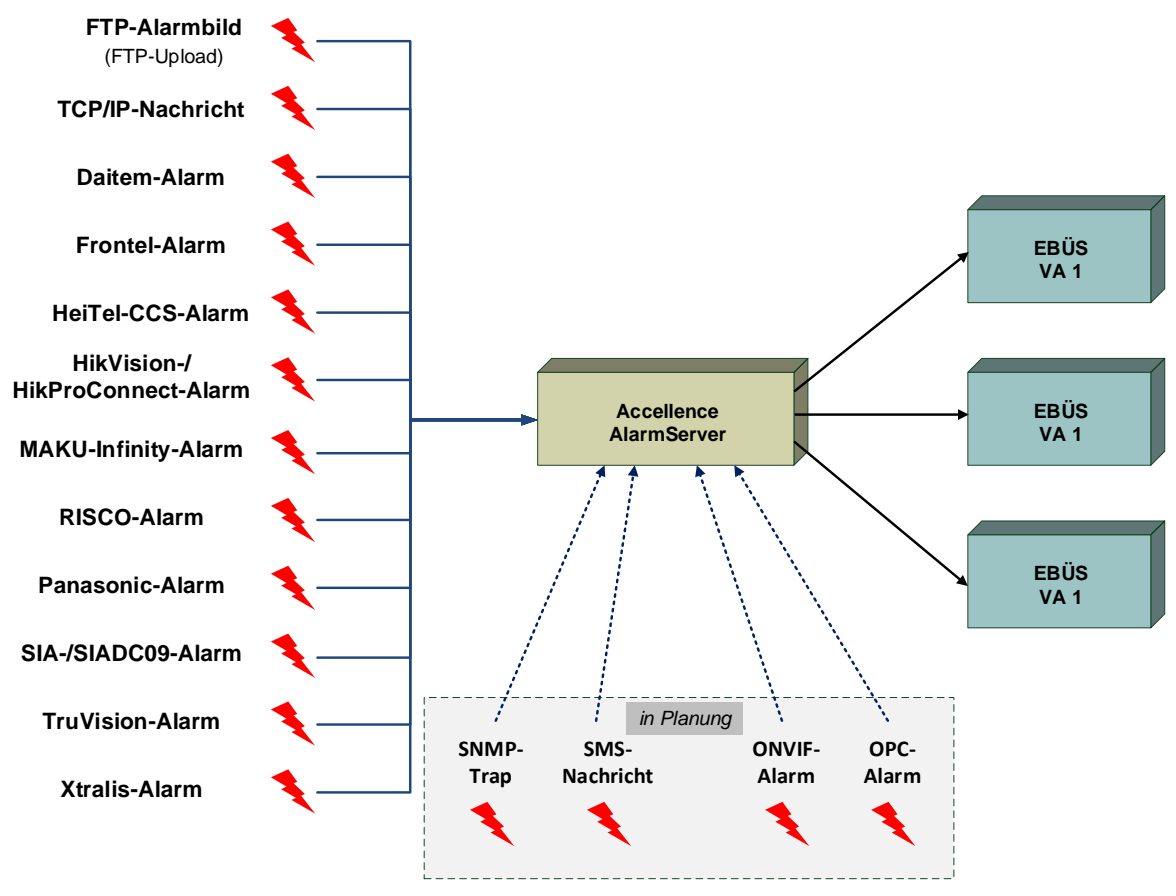

**Abbildung 1: Accellence Alarm Server mit EBÜS Arbeitsplätzen**

Der Accellence Alarm Server besteht dabei aus mehreren Software-Komponenten, u.a. aus verschiedenen Alarm-Empfängern, die jeder für sich unabhängig als Windows-Systemdienst arbeiten und für den Empfang eines bestimmten Typs von Alarmereignissen zuständig sind.

Eine Beschreibung des Accellence Alarm Servers ist im Dokument [/AlarmServer/](#page-1-0) zu finden.

In diesem Dokument wird der Empfang von Alarmen von Xtralis-Bildquellen der Firma Honeywell durch einen spezialisierten Alarmempfänger beschrieben.

#### <span id="page-4-0"></span>**2.2 Empfang von Xtralis Alarmen**

Xtralis-Bildquellen der Firma Honeywell dienen nicht nur dazu, Videodaten zu erfassen, zu übertragen und aufzuzeichnen, sondern können auch Alarme unterschiedlicher Art (Bewegungsalarme, Einbruchalarme etc.) erfassen und weiterleiten.

Neben der Weiterleitung der erkannten Ereignisse per E-Mail unterstützen Xtralis Bildquellen die Benachrichtigung von einem oder mehreren Überwachungszentren per TCP/IP-Datentelegramm.

Der Fall der Alarmierung über E-Mail wird in einem gesonderten Dokument behandelt (siehe [/AlarmServer/](#page-1-0)).

Für den Fall der Benachrichtigung über TCP/IP muss in dem entsprechenden Überwachungszentrum eine Software die gesendeten Telegramme empfangen und auswerten.

Im Fall von EBÜS ist diese Software die Komponente *AccAlarmReceiverXtralis* des Accellence Alarm Servers. Diese Anwendung ermöglicht den Empfang der von den *Xtralis*-Geräten gemeldeten Alarme und die Weiterleitung dieser Alarme innerhalb des Video-Sicherheits-Systems (VSS) EBÜS.

Zur Weiterleitung der Alarme innerhalb des Video-Sicherheits-Systems EBÜS wird die Infrastruktur des EBÜS AlarmServers (siehe [/AlarmServer/](#page-1-0)).

[Abbildung 2](#page-4-1) zeigt die schematische Darstellung der Kommunikationsbeziehungen der Komponente *AccAlarmReceiverXtralis*.

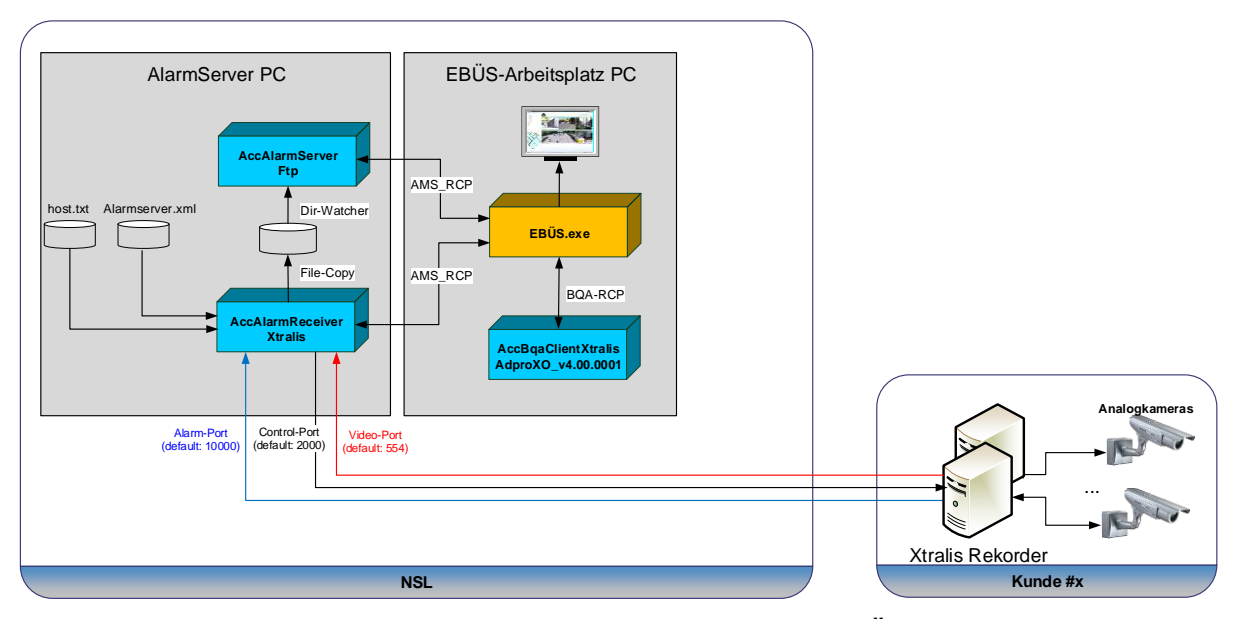

<span id="page-4-1"></span>**Abbildung 2:** *AccAlarmReceiverXtralis* **mit** *AccAlarmServer* **und EBÜS Arbeitsplätzen**

Der *AccAlarmReceiverXtralis* ist eine **reine Softwarelösung**, die auf Standard-PCs unter aktuellen Windows-Versionen betrieben werden kann.

Die Kommunikation zwischen dem *AccAlarmReceiverXtralis* und den Video-Arbeitsplätzen erfolgt über das AMS\_RCP-Protokoll (siehe [/AMS\\_RCP/](#page-1-1)).

Pro Leitstelle wird im Normalfall nur eine Instanz des *AccAlarmReceiverXtraliss* benötigt.

### <span id="page-5-0"></span>**3 Ablauf im Alarmfall**

Sobald ein Xtralis Gerät ein Ereignis erkannt hat, wird dieses Ereignis über eine TCP/IP-Verbindung an die Anwendung *AccAlarmReceiverXtralis* gemeldet.

Die Kommunikation erfolgt dabei standardmäßig über den IP-Port 10000.

Der *AccAlarmReceiverXtralis* wertet die empfangenen Datentelegramme aus und erkennt aus den gemeldeten Informationen, welches Gerät bei welchem Kunden den Alarm gemeldet hat.

Abhängig davon wird dann über den EBÜS Alarm Server ein EBÜS Alarmereignis der zugeordneten Bildquelle aus dem entsprechenden Schutzobjekt signalisiert.

Je nach Ereignis werden automatisch die zugehörigen Videodaten geladen und über den EBÜS-Alarmserver den entsprechenden EBÜS-Arbeitsplätzen zur Verfügung gestellt.

### <span id="page-5-1"></span>**4 Installation**

Diese Installation des AccAlarmReceiverXtralis erfolgt über die Installation des Accellence Alarm Servers (siehe [/AlarmServer/](#page-1-0)).

### <span id="page-5-2"></span>**5 Bedienung der Anwendung**

Die Komponente *AccAlarmReceiverXtralis* wird als Betriebssystemdienst installiert. Sie arbeitet nach dem Programmstart völlig selbständig und benötigt daher für den Empfang von Alarmen keine Benutzerinteraktionen.

Alle Komponenten des Accellence Alarm Servers besitzen jedoch eine gemeinsame Benutzerschnittstelle zur Anzeige von Konfigurationsdaten und Alarmereignissen. Diese Benutzerschnittstelle wird durch die Anwendung *AccAlarmServerManagerUi* bereitgestellt.

Eine Beschreibung dieser Benutzerschnittstelle ist im Dokument [/AlarmServer/](#page-1-0) zu finden.

AccAlarmReceiverXtralis.doc **Seite - 6 / 17 -** Version 2.2.1

## <span id="page-6-0"></span>**6 Konfiguration des Alarmempfängers**

#### <span id="page-6-1"></span>**6.1 Allgemeine Konfigurationswerte**

Die Einstellungen für den Accellence Alarm Server und seiner verschiedenen Software-Komponenten erfolgt zentral über die Konfigurationsdatei AccAlarmServer.xml,die während der Installation im Installations-Verzeichnis des AccAlarmReceiverXtraliss abgelegt wird, z.B. C:\EBÜS\Alarmserver.

Einige Konfigurationswerte können über einen Konfigurationsdialog der Anwendung *AccAlarmServerManagerUi* verändert werden, andere nur durch direkten Zugriff auf diese Datei mittels eines geeigneten Editors.

Bitte beachten Sie hierzu die Hinweise, die im Dokument [/AlarmServer/](#page-1-0) gegeben werden.

Im Folgenden werden nun die einzelnen Konfigurationsparameter für die *Xtralis* Alarmempfänger und die Bedeutung der einzelnen Werte beschrieben.

#### <span id="page-6-2"></span>**6.2 Parameter für den AccAlarmReceiverXtralis**

In der Kategorie XtralisAms der Konfigurationsdatei AccAlarmServer.xml werden Konfigurationswerte für die Behandlung von Xtralis-Alarmen abgelegt, die direkt von den Bildquellen an die Leitstelle übertragen werden.

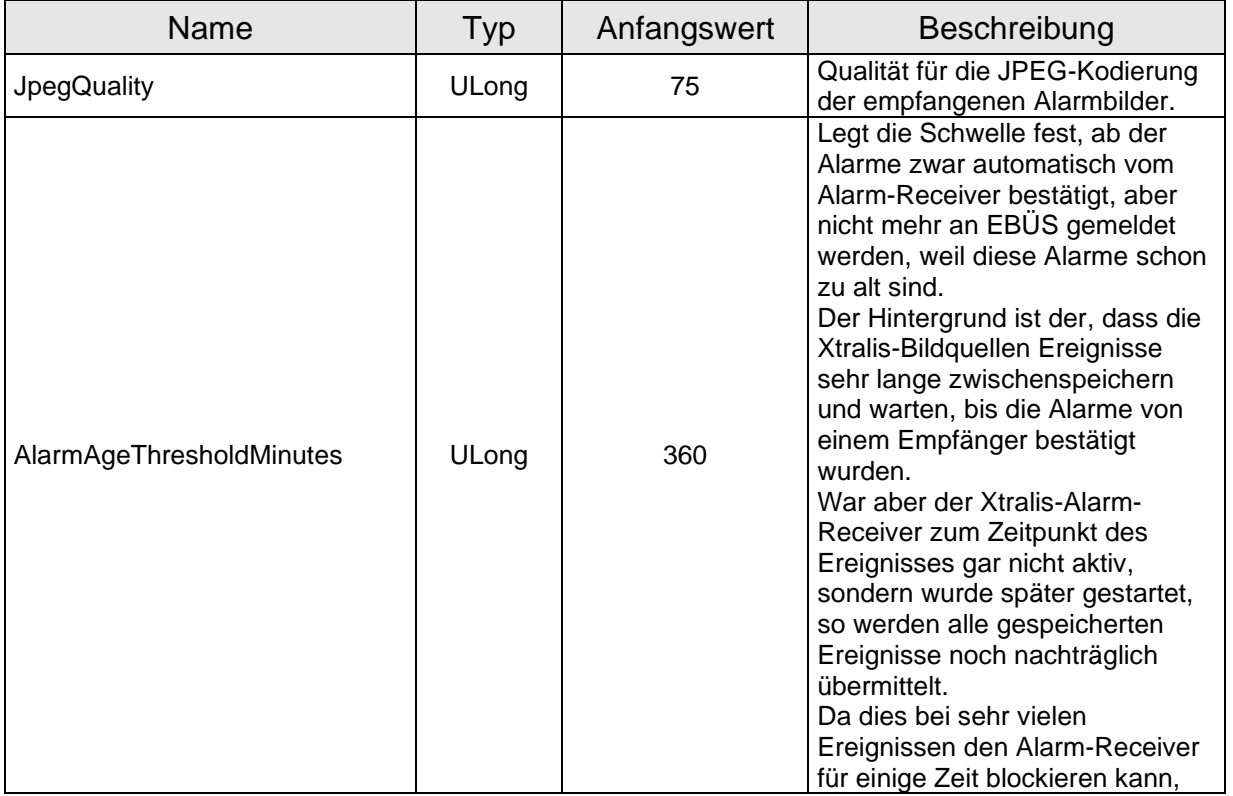

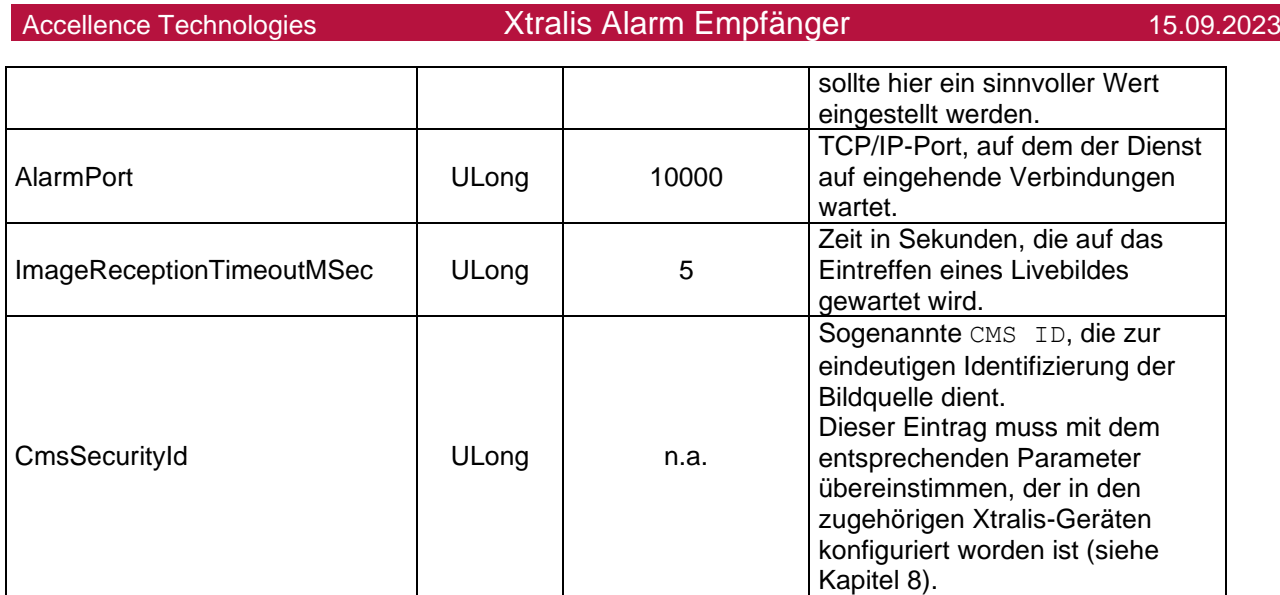

**Tabelle 6.1 Konfigurations-Parameter der Kategorie XtralisAms**

## <span id="page-8-0"></span>**7 Konfiguration der Bildquellen in EBÜS**

#### <span id="page-8-1"></span>**7.1 Allgemein**

Alle Bildquellen werden einfach, einheitlich und zentral mit der Konfigurationssoftware EBÜS Config.exe eingerichtet und verwaltet.

Dort werden auch alle erforderlichen Daten für die Alarmempfänger *AccAlarmReceiverXtralis* konfiguriert

Sobald der Typ einer Bildquelle festgelegt wurde, werden alle dafür benötigten Parameter automatisch abgefragt.

Damit die alarmspezifischen Parameter angezeigt werden, muss die Checkbox "Alarm" gesetzt werden; die zugehörigen Parameter werden anschließend rot unterlegt angezeigt (siehe [Abbildung 3\)](#page-8-3).

#### <span id="page-8-2"></span>**7.2 Bildquellenadapter Xtralis**

[Abbildung 3](#page-8-3) zeigt die Konfiguration einer Bildquelle vom Typ *Xtralis*.

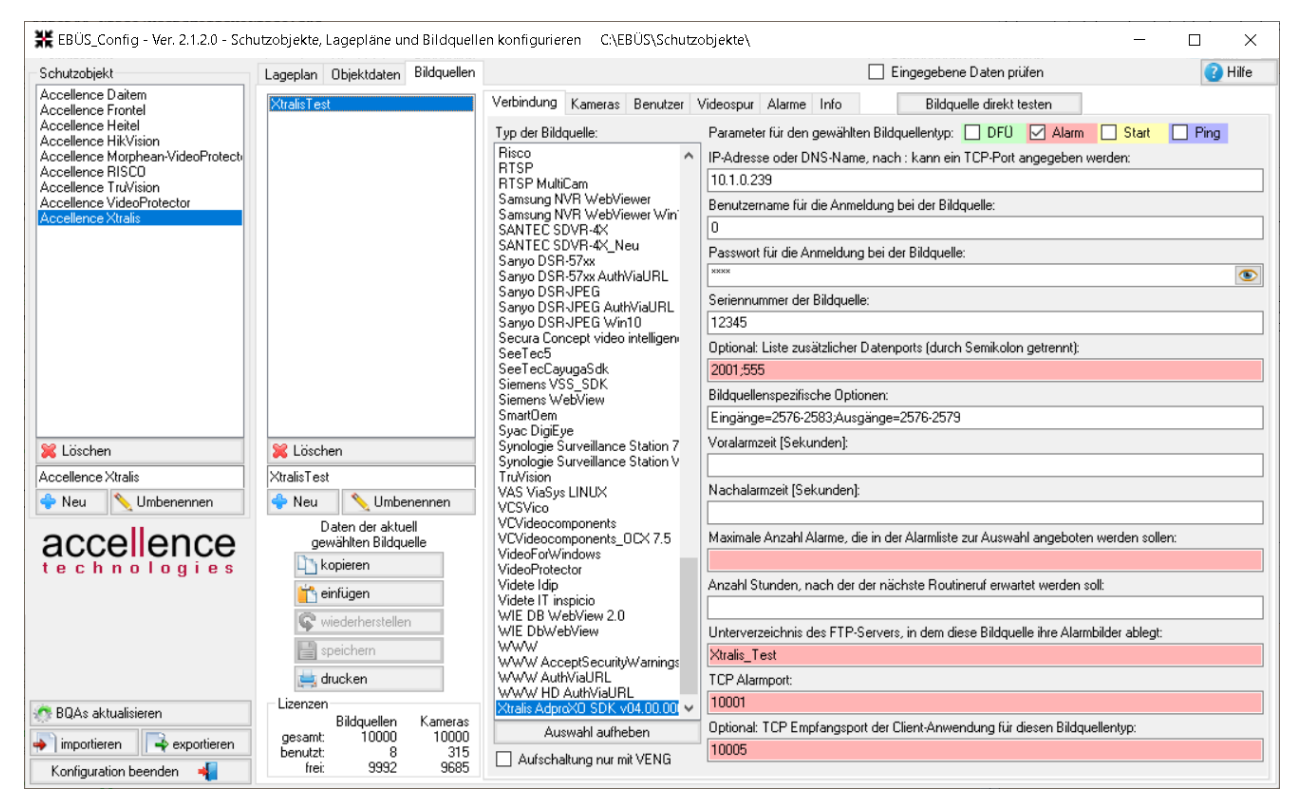

**Abbildung 3: Konfiguration einer Bildquelle vom Typ** *Xtralis*

<span id="page-8-3"></span>Der erste Eintrag (IP-Adresse oder DNS-Name, nach : kann ein …) legt die Netzwerkadresse der Xtralis-Bildquelle fest.

Das Unterverzeichnis des FTP-Servers darf keine Umlaute oder Sonderzeichen enthalten!

AccAlarmReceiverXtralis.doc **Seite - 9 / 17 -** Version 2.2.1

In der Zeile Seriennummer der Bildquelle ist die 'Unit ID' des Gerätes einzutragen. Diesen Wert kann man über die Xtralis-Software (z.B. FastTrace) bei den Parametern für die Alarmübertragung einsehen bzw. einstellen (siehe Kapitel [8\)](#page-10-0).

Es ist darauf zu achten, dass jedes Xtralis-Gerät hier eine eindeutige ID verwendet, damit die Alarme später eindeutig zugeordnet werden können.

Nach Empfang der Xtralis-Konfigurationsdaten werden die für den Alarmempfang relevanten Daten im *AlarmServerManagerUi* folgendermaßen angezeigt (siehe auch [/AlarmServer/](#page-1-0)):

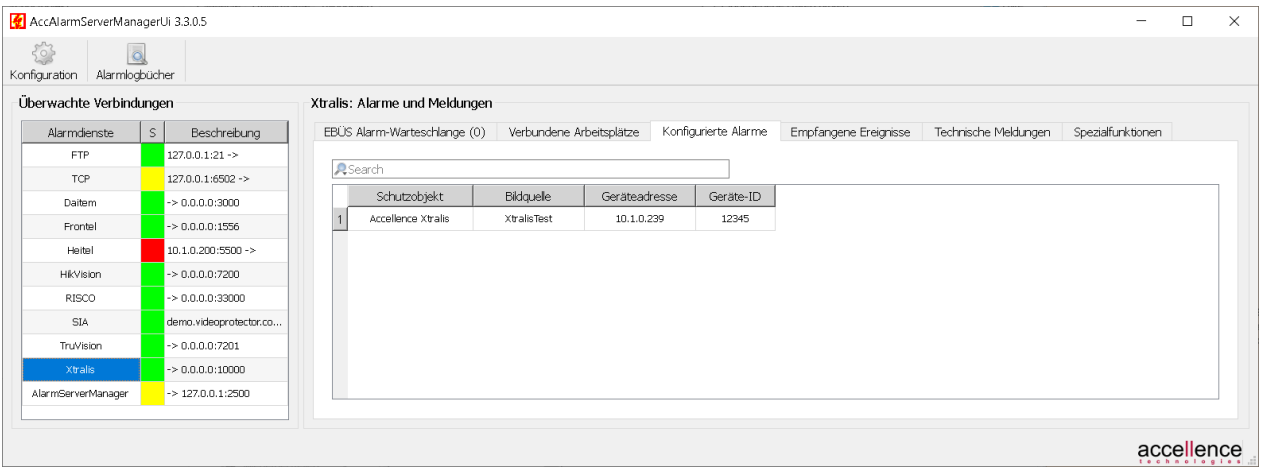

**Abbildung 4: Für Alarmempfang konfigurierte Xtralis-Bildquellen im** *AlarmServerManagerUi*

## <span id="page-10-0"></span>**8 Konfiguration von Xtralis Geräten**

Damit Alarme von Xtralis Bildquellen in EBÜS empfangen werden können, müssen die Geräte entsprechend konfiguriert werden.

Das zugehörige Konfigurationsprogramm wird über den integrierten Web-Browser der Geräte bereitgestellt, sobald man sich darüber mit dem Gerät verbindet (siehe [Abbildung 5\)](#page-10-1).

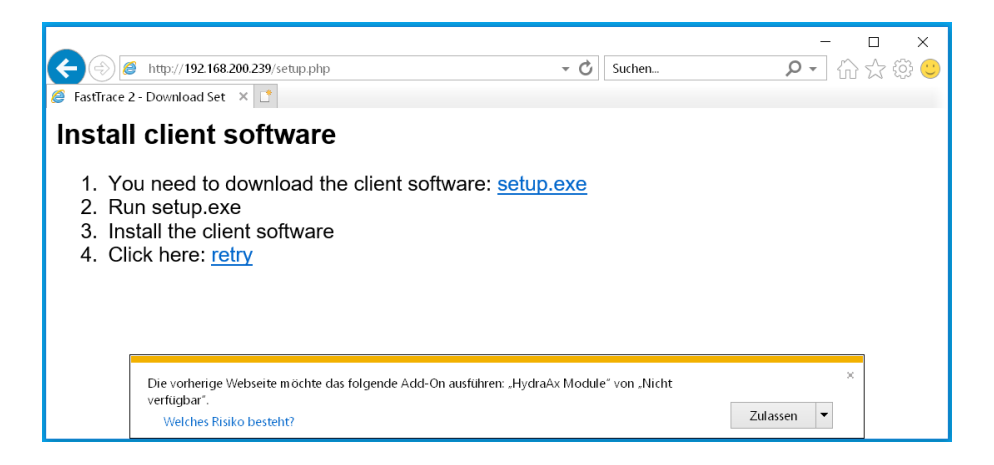

**Abbildung 5: Startseite des integrierten Web-Browsers eines Xtralis Gerätes**

<span id="page-10-1"></span>Nachdem das Programm heruntergeladen und installiert wurde, muss das Gerät dort hinzugefügt und die Zugriffsparameter eingetragen werden (siehe [Abbildung 6](#page-10-2) und [Abbildung 7\)](#page-11-0).

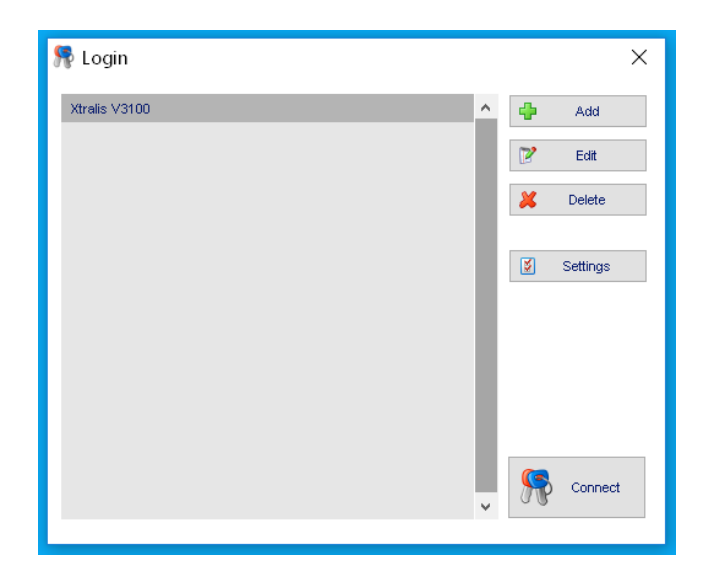

<span id="page-10-2"></span>**Abbildung 6: Konfigurationsprogramm für Xtralis Geräte**

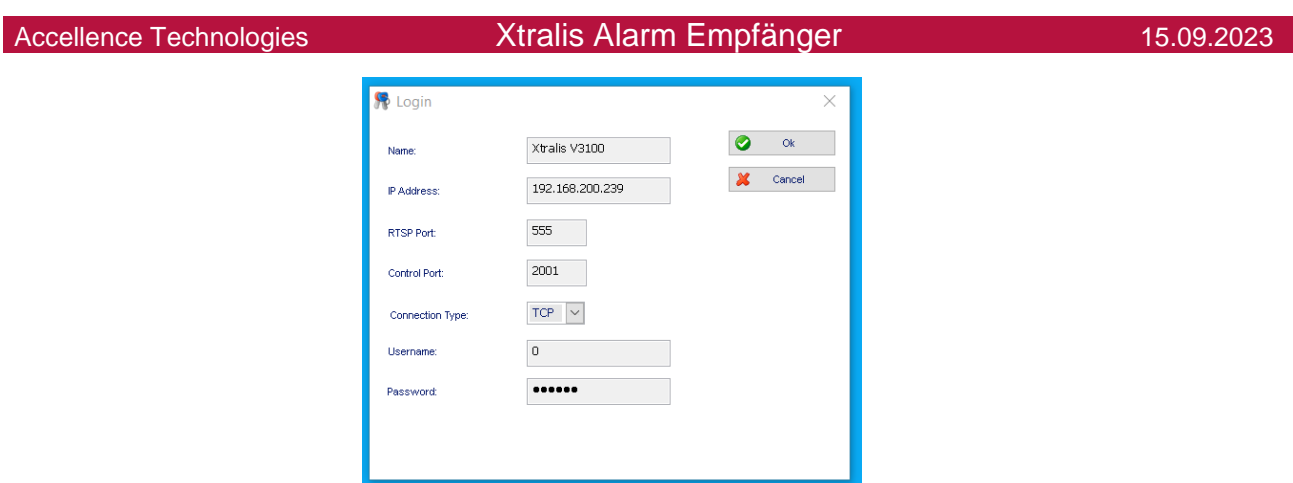

<span id="page-11-0"></span>**Abbildung 7: Konfigurationsprogramm für Xtralis Geräte: Zugriffsparameter**

Nach Drücken auf die Schaltfläche Connect versucht die Anwendung, eine Verbindung mit dem Xtralis Gerät herzustellen. Ist dies gelungen, können unter dem Menüpunkt System die Konfigurationseinstellungen vorgenommen werden (siehe [Abbildung 8\)](#page-11-1).

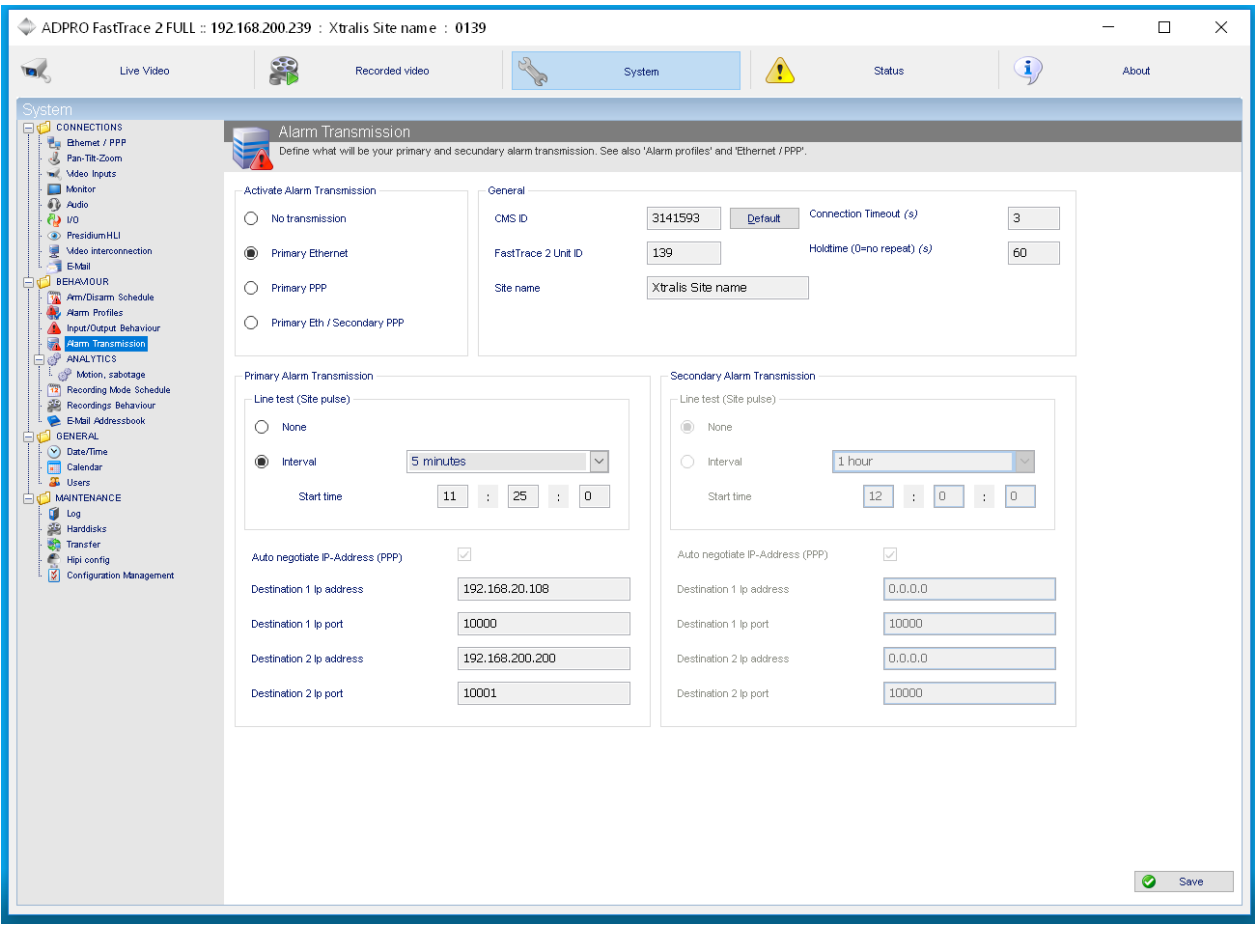

<span id="page-11-1"></span>**Abbildung 8: Konfigurationseinstellungen im Xtralis Gerät**

Da auf Seiten des Dienstes *AccAlarmReceiverXtralis* nur Alarme von bekannten Xtralis Geräten akzeptiert werden, muss auch hier die sogenannte 'CMS ID' konfiguriert werden.

Dazu wählt man im linken Navigationsbaum den Punkt Alarm Transmission und trägt im rechten Fenster im Bereich General in dem Textfeld CMS ID den entsprechenden Wert ein.

Dieser Wert muss auf Seiten der Anwendung *AccAlarmReceiverXtralis* mit dem Wert übereinstimmen, der in der Datei AlarmServer.xml im Bereich AlarmManagementSystem/XtralisAms in dem Eintrag CmsSecurityId konfiguriert wurde (vergl. Kapitel [6.2\)](#page-6-2)

Zusätzlich muss im Feld FastTrace 2 Unit ID eine über alle verwendeten Xtralis-Bildquellen eindeutige ID vergeben werden, durch die später die eingehenden Alarme eindeutig zugeordnet werden können.

Dieser Wert muss in EBÜS\_Config in der Zeile Seriennummer der Bildquelle eingetragen werden (siehe Kapitel [7.2\)](#page-8-2).

Zusätzlich muss im Bereich Primary Alarm Transmission und/oder Secondary Alarm Transmission die IP-Adresse und der IP-Port konfiguriert werden, unter der der Dienst *AccAlarmReceiverXtralis* zu erreichen ist. Diese Werte sind in den Textfelder Destination ip address und Destination ip port einzutragen.

Dieser Wert muss mit dem Eintrag AlarmPort in der Konfiguration des Alarmempfängers übereinstimmen (siehe Kapitel [6.2\)](#page-6-2)

Darüber hinaus kann auf dieser Seite noch eingestellt werden, ob und wenn ja in welchem Zeitintervall das Xtralis Gerät ein periodisches Test-Ereignis an den Dienst *AccAlarmReceiverXtralis* senden soll.

Dies ist sehr sinnvoll, damit EBÜS periodisch überprüfen kann, ob die entsprechenden Bildquellen noch verfügbar sind.

Hier sollte in der ComboBox Interval ein Wert von '12 hours' oder '1 day' ausgewählt werden.

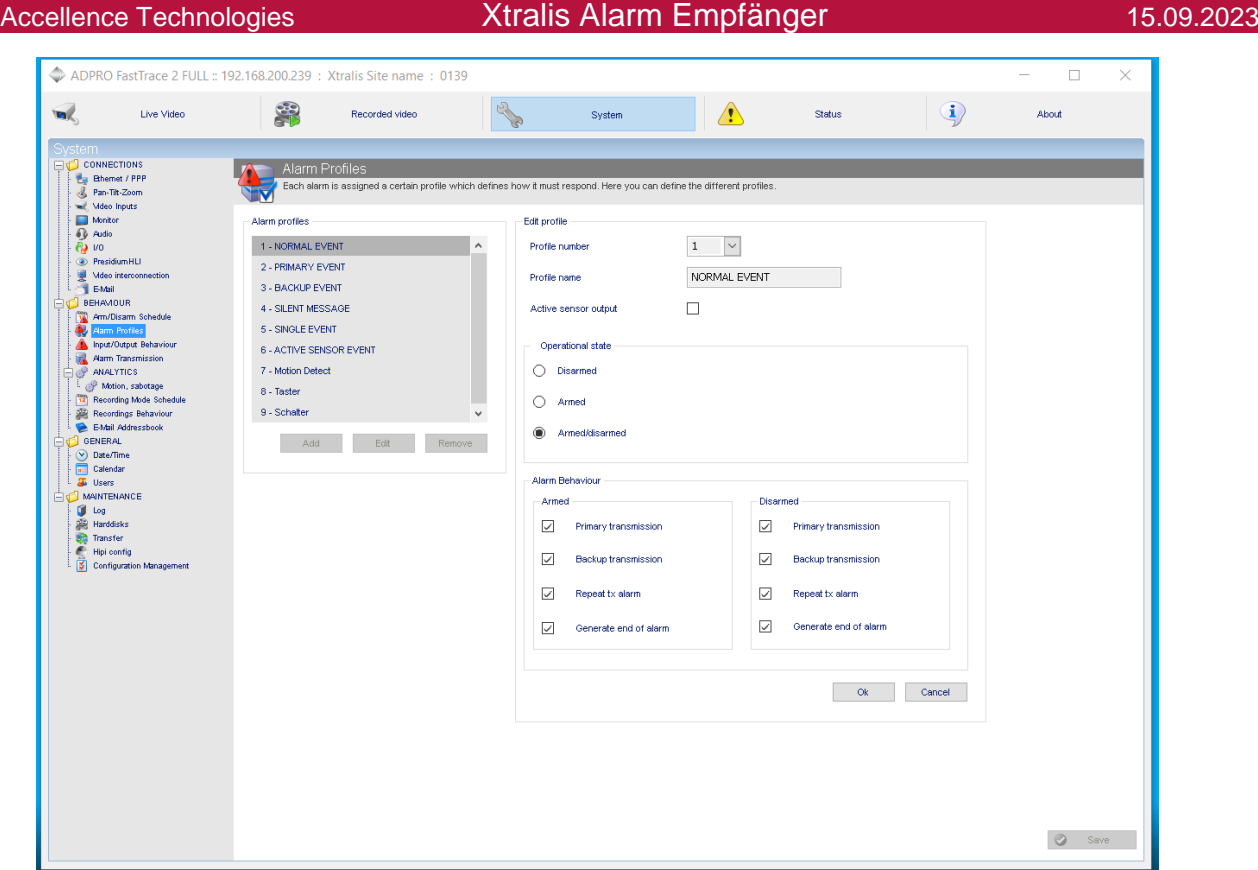

<span id="page-13-0"></span>**Abbildung 9: Konfiguration von Xtralis Alarm-Profilen**

Um festzulegen, welches Ereignis an das Überwachungszentrum übertragen werden soll, muss zunächst unter den Navigationseintrag Alarm Profiles für die verschiedenen Profile eingestellt werden, ob eine Übertragung der Ereignisse durchgeführt werden soll (siehe [Abbildung 9\)](#page-13-0).

Hierzu ist in der Liste Alarm Profiles ein Eintrag auszuwählen und nach Drücken der Schaltfläche Edit in dem erscheinenden Fenster unter Alarm Behaviour die Auswahl zu treffen, ob im Zustand 'scharfgeschaltet' (='Armed') und/oder im Zustand 'unscharfgeschaltet' (='Disarmed') die Übertragung erfolgen soll. Dazu ist in den entsprechenden Bereichen der Eintrag Primary transmission und/oder Backup transmission auszuwählen.

Wurde Primary transmission ausgewählt, so wird bei Auftreten der zugehörigen Ereignisse eine Nachricht an die Überwachungszentren gesendet, die im Menüpunkt Alarm Transmission im Bereich Primary Alarm Transmission eingetragen wurden; Backup transmission bezieht sich dagegen auf den Bereich Secondary Alarm Transmission (vergl. [Abbildung 8\)](#page-11-1).

Die tatsächliche Festlegung, welche Aktionen bei welchen Ereignissen durchgeführt werden sollen, erfolgt unter dem Menüpunkt Input/Output Behaviour (siehe [Abbildung 10\)](#page-14-0).

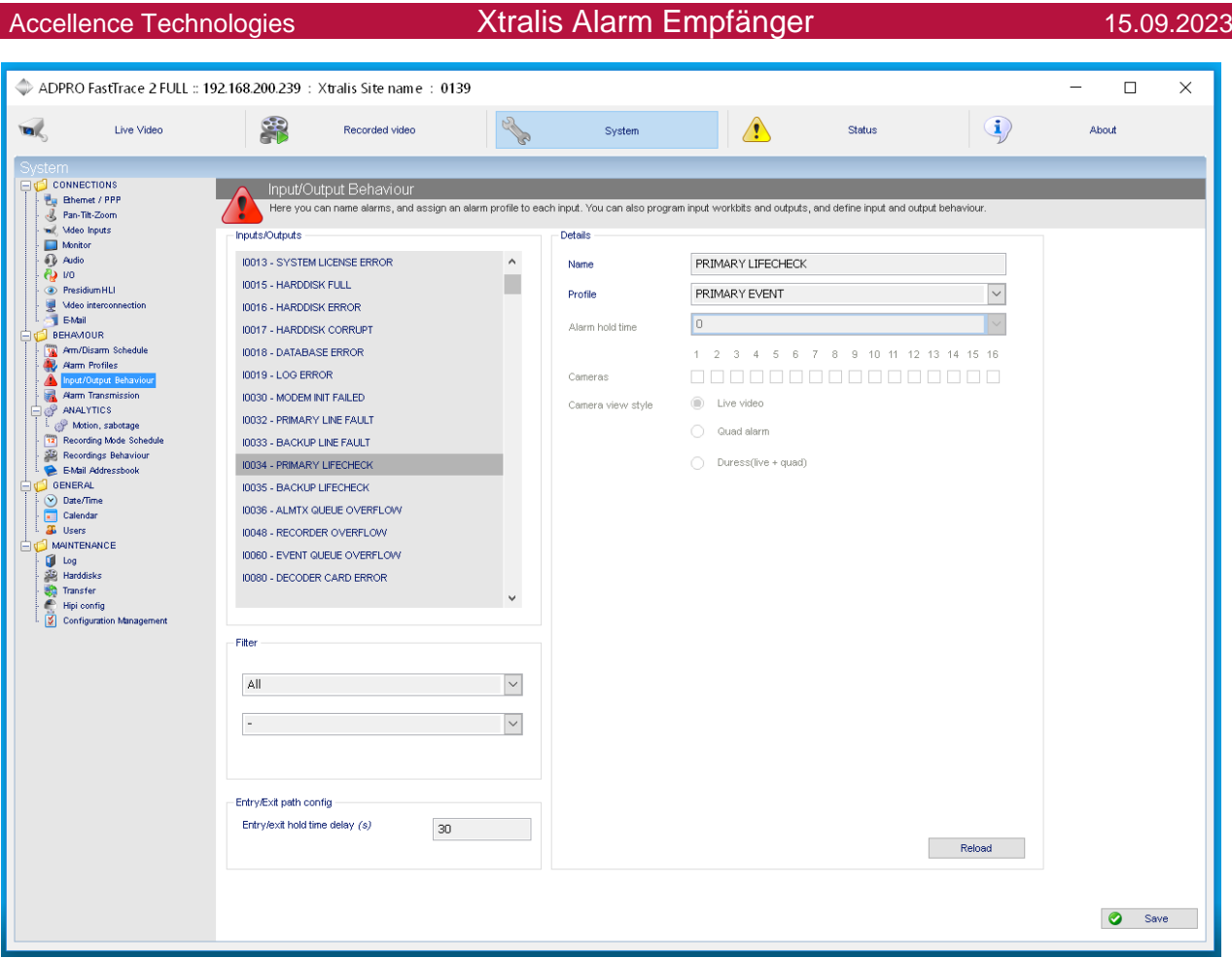

<span id="page-14-0"></span>**Abbildung 10: Konfiguration Ereignissen einer Xtralis Bildquelle**

Nachdem das entsprechende Ereignis in der Liste Input/Outputs ausgewählt wurde, muss unter dem Eintrag Details das zugehörige Profil aus der Liste Profile ausgewählt werden, das diesem Ereignis zugeordnet werden soll. Je nach dem, was im Menüpunkt Alarm Profiles für dieses Profil festgelegt wurde (vergl. [Abbildung 9\)](#page-13-0), wird das Ereignis im Falle des Auftretens an die konfigurierte Überwachungszentrale gesendet.

Nach Drücken der Schaltfläche Save werden die Änderungen im Gerät übernommen.

### <span id="page-15-0"></span>**9 Voraussetzungen**

- Bei einer direkten Alarmübertragung zur Leitstelle müssen die Xtralis-Bildquellen über ein TCP/IP-Netzwerk mit dem *AccAlarmReceiverXtralis* verbunden sein.
- Der *AccAlarmReceiverXtralis* muss über ein TCP/IP-Netzwerk mit den zu steuernden Video-Arbeitsplätzen verbunden sein und muss, wie alle Video-Arbeitsplätze, eine feste IP-Adresse haben.

## <span id="page-15-1"></span>**10 Support .**

Haben Sie noch Fragen zu EBÜS? Dann wenden Sie sich bitte

- per E-Mail an support@accellence.de
- telefonisch unter 0511 277.2490

an unsere Hotline. Wir sind Werktags von 9:00-17:00 Uhr zu erreichen.

Aktuelle Informationen zu EBÜS finden Sie stets unter  $\rightarrow$  www.ebues.de.

Wir wünschen Ihnen viel Erfolg bei Ihrer Arbeit mit EBÜS und stehen für Ihre Wünsche und Fragen jederzeit gern zu Ihrer Verfügung.

## <span id="page-16-0"></span>**11 Index ..**

**-A-**

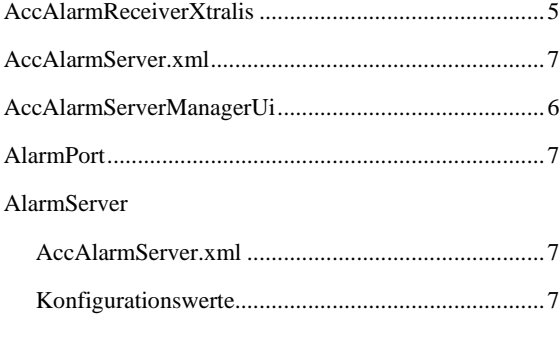

#### **-B-**

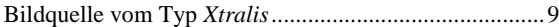

#### **-C-**

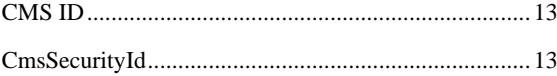

#### Komponenten des Alarm-Servers................................... 4 Konfiguration AlarmServer AccAlarmReceiverXtralis.......................................... 7

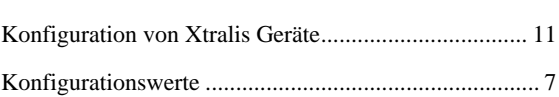

**-K-**

#### **-R-**

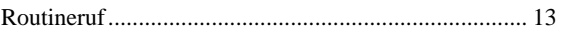

#### **-S-**

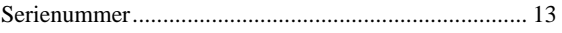

#### **-U-**

Unit ID.......................................................................... 13